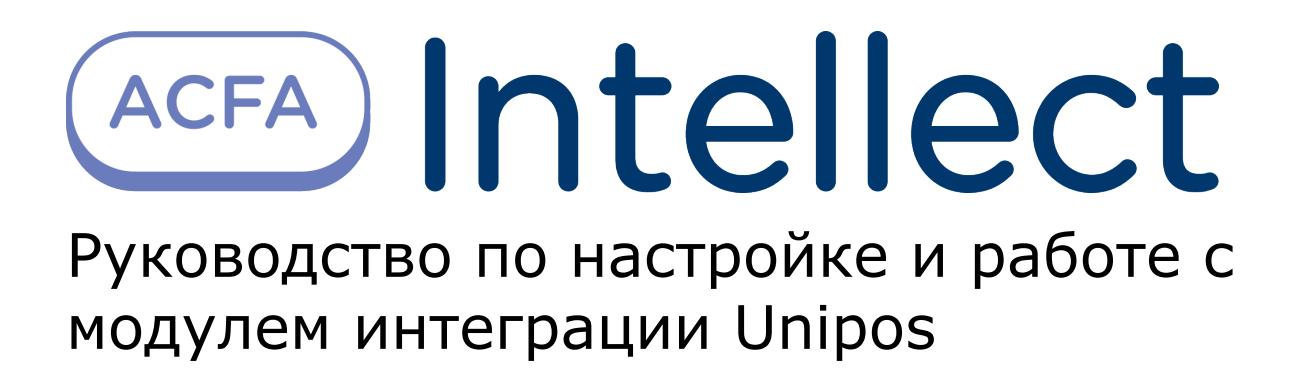

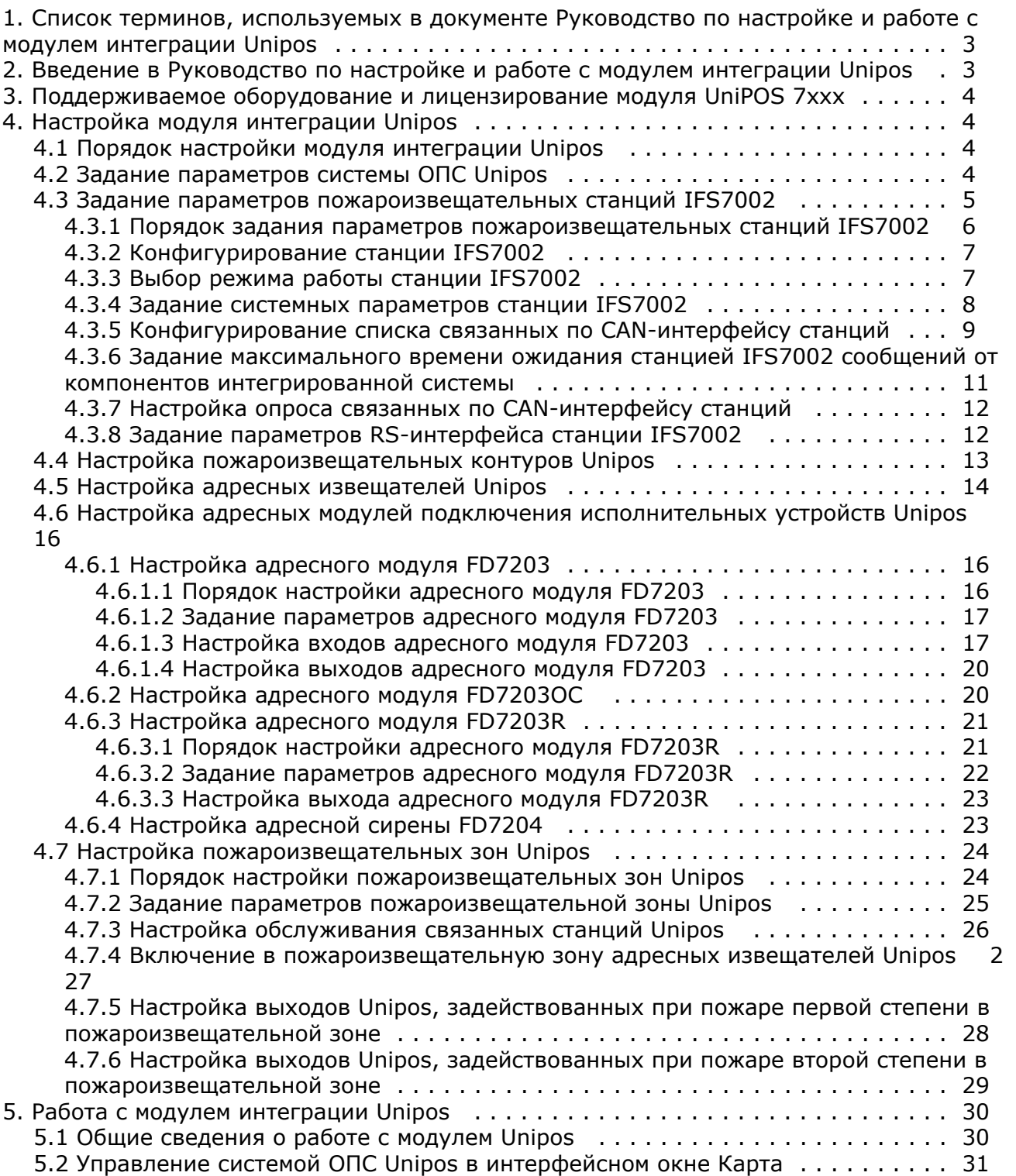

# <span id="page-2-0"></span>**Список терминов, используемых в документе Руководство по настройке и работе с модулем интеграции Unipos**

Адресное устройство – устройство, включенное в пожароизвещательный контур, имеющее адрес для коммуникации со станцией. Адресным устройством может быть пожарный извещатель (автоматический или ручной), адаптер или исполнительное устройство.

Время перехода из фазы 1 в фазу 2 – время, которое отводится на проведение каких-либо действий (например, проверки сигнала возгорания), если в пожароизвещательной зоне зарегистрирован Пожар первой степени (фаза 1).

Время разведки – время, которое отводится на проверку сигнала возгорания **Пожар первой степени** в пожароизвещательной зоне.

Инициализация – процесс присвоения адресов адресным устройствам в пожароизвещательных контурах.

Контрольный выход – потенциальный выход для соединения станции с исполнительным устройством, который также позволяют следить за исправностью соединительных проводов.

Пожароизвещательный контур – двухпроводной кабель, предназначенный для подключения адресных устройств: пожарных извещателей (ручных и автоматических), адаптеров и исполнительных устройств.

Пожароизвещательная зона – совокупность выбранных адресных пожарных извещателей (ручных и автоматических), которые в общем случае могут быть расположены на различных участках пожароизвещательного контура.

Пожар первой степени – фаза (1), которая активируется на станции при срабатывании автоматических пожарных извещателей. Продолжается до истечения времени перехода из фазы 1 в фазу 2. Игнорируется в случае, если выбран режим работы станции **Ночь**.

Пожар второй степени – фаза (2), которая активируется на станции в следующих случаях:

- 1. по истечении времени перехода из фазы 1 в фазу 2;
- 2. если были задействованы ручные пожарные извещатели;
- 3. если были задействованы ручные и/или автоматические пожарные извещатели при режиме работы станции **Н очь**.

Режим **День** – режим работы станции *IFS7002*, в котором при срабатывании пожарных извещателей на станции могут быть активированы фаза 1 и фаза 2.

Режим **Ночь** – режим работы станции *IFS7002*, в котором при срабатывании пожарных извещателей на станции автоматически активируется фаза 2. Фаза 1 игнорируется.

Режим **Совпадение** – режим пожароизвещательной зоны, при котором для активации на станции состояния **Пожар первой степени** требуется переход в тревожное состояние двух и более пожарных извещателей этой зоны.

Релейный выход – беспотенциальный выход для соединения станции с исполнительным устройством, который не позволяют следить за исправностью соединительных проводов.

Силовой контур – двухпроводное подключение, предназначенное для питания адресных исполнительных устройств, энергопотребление которых превышает возможности пожароизвещательных контуров, к которым они подключены.

Станция – пожароизвещательная станция *IFS7002*. Предназначена для управления адресными устройствами: извещателями, адаптерами и исполнительными устройствами.

# <span id="page-2-1"></span>**Введение в Руководство по настройке и работе с модулем интеграции Unipos**

#### **На странице:**

- [Назначение документа](#page-2-2)
- [Общие сведения о модуле интеграции](#page-3-4)
- [«Unipos»](#page-3-4)

### <span id="page-2-2"></span>**Назначение документа**

Документ *Руководство по настройке и работе с модулем интеграции Unipos* является справочно-информационным пособием и предназначен для специалистов по настройке и операторов модуля *Unipos*. Данный модуль входит в состав подсистемы охранно-пожарной сигнализации, реализованной на основе программного комплекса *ACFA Intellec t*.

В данном Руководстве представлены следующие материалы:

1. общие сведения о модуле интеграции *Unipos*;

- 2. настройка модуля интеграции *Unipos*;
- 3. работа с модулем интеграции *Unipos*.

### <span id="page-3-4"></span>**Общие сведения о модуле интеграции «Unipos»**

Модуль интеграции *Unipos* является компонентом подсистемы ОПС, реализованной на базе ПК *ACFA Intellect*, и предназначен для выполнения следующих функций:

- 1. конфигурирование системы *ОПС Unipos* (производитель Unipos, Inc.);
- 2. обеспечение взаимодействия *ОПС Unipos* с ПК *ACFA Intellect* (мониторинг, управление).

#### **Примечание.** ⋒

Подробные сведения о системе ОПС Unipos приведены в официальной справочной документации по данной системе.

Перед настройкой модуля интеграции *Unipos* необходимо выполнить следующие действия:

- 1. Установить аппаратные средства *ОПС Unipos* на охраняемый объект
- 2. Инициализировать адресные устройства, включенные в пожароизвещательные контуры *ОПС Unipos* (см. справочную документацию по системе *ОПС Unipos*)

# <span id="page-3-0"></span>**Поддерживаемое оборудование и лицензирование модуля UniPOS 7xxx**

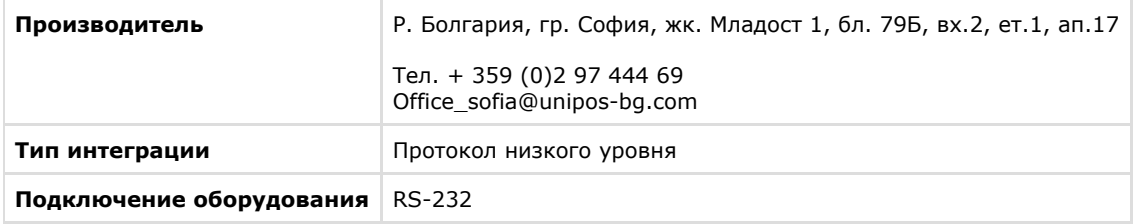

#### **Поддерживаемое оборудование**

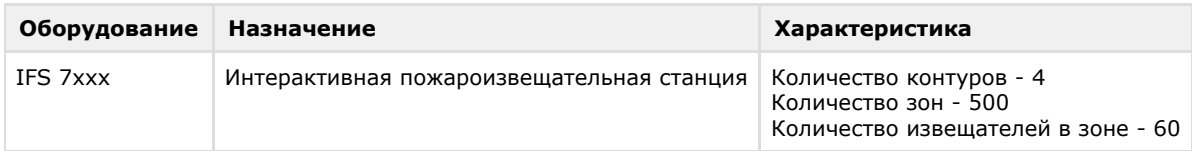

**Защита модуля** За 1 COM-порт.

# <span id="page-3-1"></span>**Настройка модуля интеграции Unipos**

### <span id="page-3-2"></span>**Порядок настройки модуля интеграции Unipos**

Настройка модуля интеграции *Unipos* производится в следующей последовательности:

- 1. [Задать параметры системы](#page-3-3) *ОПС Unipos;*
- 2. [Задать параметры пожароизвещательных станций](#page-4-0) *IFS7002;*
- 3. [Настроить пожароизвещательные контуры;](#page-12-0)
- 4. [Настроить адресные извещатели;](#page-13-0)
- 5. [Настроить адресные модули подключения исполнительных устройств](#page-15-0);
- 6. [Настроить пожароизвещательные зоны.](#page-23-0)

### <span id="page-3-3"></span>**Задание параметров системы ОПС Unipos**

Задание параметров системы *ОПС Unipos* производится на панели настройки объекта **ОПС "Unipos" 7002**. Данный объект регистрируется на базе объекта **Компьютер** на вкладке **Оборудование** диалогового окна **Настройка системы**.

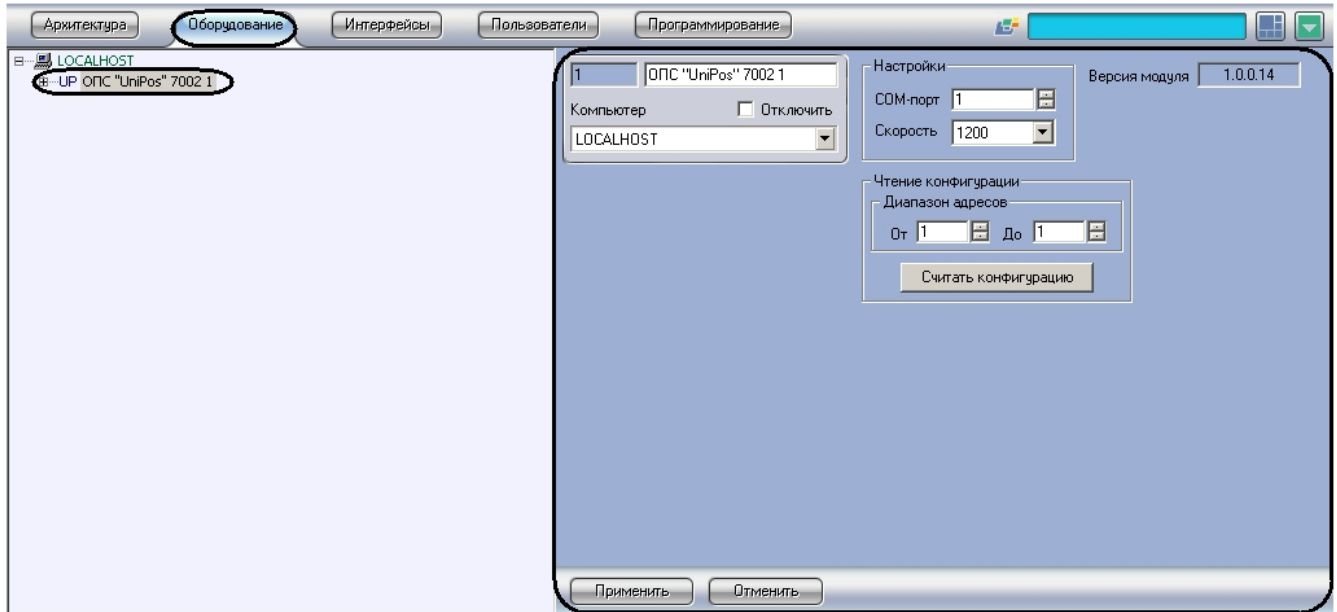

Задание параметров системы *ОПС Unipos* производится следующим образом:

1. Перейти на панель настройки объекта **ОПС "Unipos" 7002**.

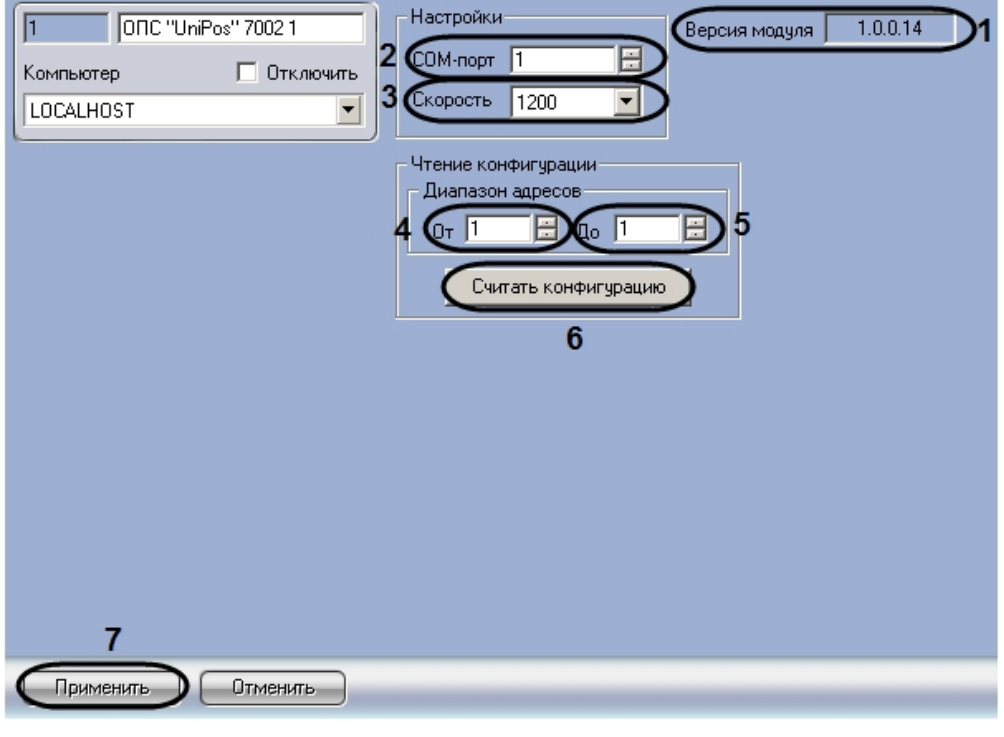

#### **Примечание.** ⋒

- В поле **Версия модуля** отображается версия модуля интеграции Unipos.
- 2. В поле **COM-порт** ввести с помощью кнопок **вверх-вниз** номер COM-порта Сервера *Интеллект*,
- 3. Из раскрывающегося списка **Скорость** выбрать скорость передачи данных по протоколу RS232 между используемого для подключения к *ОПС Unipos* через выбранную пожароизвещательную станцию *IFS7002* (**2**).
- Сервером *Интеллект* и подключенной пожароизвещательной станцией *IFS7002* (**3**).
- 4. Считать конфигурацию предварительно инициализированной системы *ОПС Unipos*. Для этого ввести с помощью кнопок **вверх-вниз** в поля **От** и **До** диапазон адресов компонентов *ОПС Unipos* (**4-5**).
- 5. Нажать кнопку **Считать конфигурацию** (**6**).
- 6. В результате выполнения операции будут созданы и настроены объекты ПК *ACFA Intellect*, соответствующие компонентам *ОПС Unipos* в заданном диапазоне адресов.
- 7. Для сохранения внесенных изменений нажать кнопку **Применить** (**7**).

<span id="page-4-0"></span>Задание параметров системы *ОПС Unipos* завершено.

### **Задание параметров пожароизвещательных станций**

# **IFS7002**

Пожароизвещательная станция *IFS7002* предназначена для работы с адресными автоматическими и ручными пожарными извещателями. Станция также управляет адресными исполнительными устройствами, подключенными к пожароизвещательному контуру. Для включения внешних исполнительных устройств станция имеет выходы:

- 1. 2 контрольных;
- 2. 1 релейный.

Для связи с внешними устройствами используются следующие интерфейсы:

- 1. CAN;
- 2. RS232.

#### **Примечание.** (i)

Подробные сведения по организации связи в ОПС Unipos приведены в официальной справочной документации по данной системе.

#### <span id="page-5-0"></span>**Порядок задания параметров пожароизвещательных станций IFS7002**

Задание параметров пожароизвещательной станции *IFS7002*, входящей в состав *ОПС Unipos*, производится на панели настройки объекта **IFS7002**. Данный объект создается на базе объекта **ОПС "Unipos" 7002** на вкладке **Оборудова ние** диалогового окна **Настройка системы**.

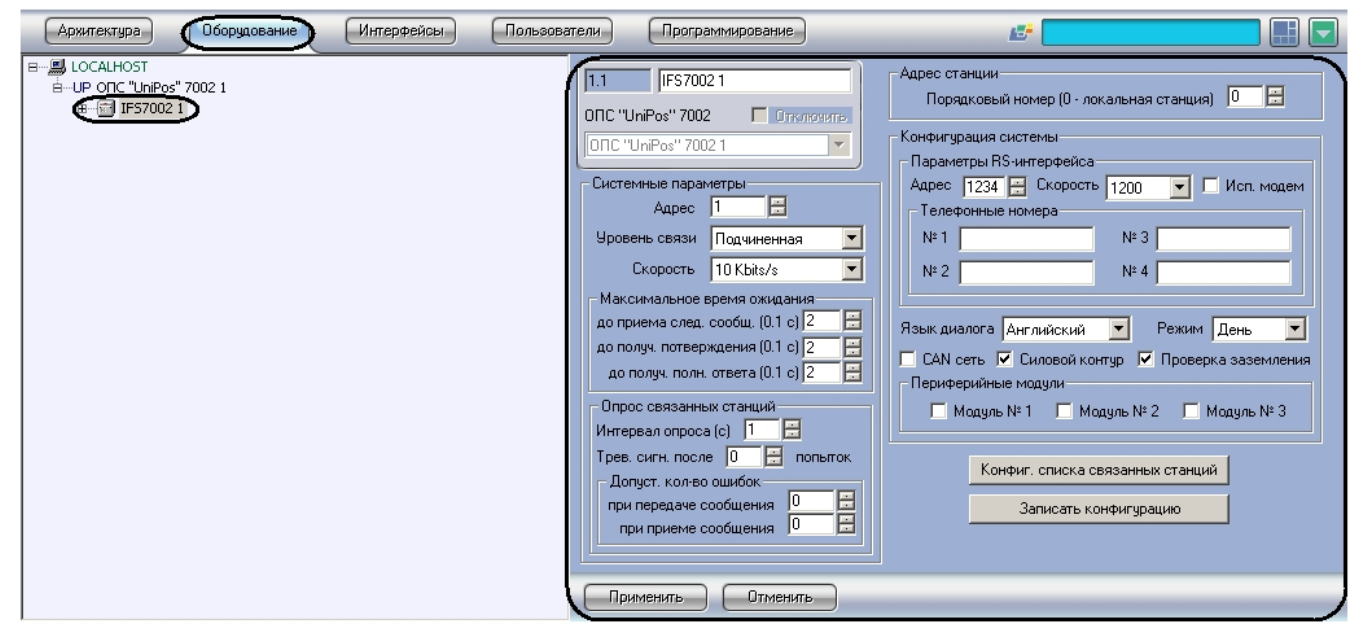

Создание и настройка объектов **IFS7002** производится автоматически в результате чтения конфигурации *ОПС Unipos* (см. раздел [Задание параметров системы ОПС Unipos\)](#page-3-3). Существует возможность изменять настройки станции *IFS7002* на панели настройки одноименного объекта.

Задание параметров пожароизвещательной станции *IFS7002* производится в следующем порядке:

- 1. Настроить конфигурацию станции;
- 2. Выбрать режим работы станции;
- 3. Задать системные параметры станции;
- 4. Сконфигурировать список связанных по CAN-интерфейсу станций;
- 5. Задать максимальное время ожидания станцией сообщений от компонентов интегрированной системы (ПК *ACF A Intellect*, компонентов *ОПС Unipos*);
- 6. Настроить опрос связанных по CAN-интерфейсу станций;
- 7. Задать параметры RS-интерфейса станции *IFS7002;*
- 8. Повторить шаги 1-8 для всех требуемых станций *IFS7002.*

#### **Внимание!** Δ

Кнопки **Применить** на панелях настройки объектов ОПС Unipos служат для сохранения настроек во внутренней базе данных ПК *ACFA Intellect*. Для применения настроек на станции следует использовать кнопку **Записать конфигурацию**.

Применение настроек на станции может занимать продолжительное время. В связи с этим рекомендуется сначала сохранить все изменения конфигурации ОПС *Unipos* в базе данных ПК *ACFA Intellect*, после чего

### <span id="page-6-0"></span>**Конфигурирование станции IFS7002**

Для станции *IFS7002* задаются следующие конфигурационные настройки:

- 1. язык интерфейса станции;
- 2. состояние поддержки CAN-интерфейса на станции (**включена**/**выключена**);
- 3. состояние силового контура, подключенного к станции (**включен**/**выключен**);
- 4. состояние функции проверки заземления кабелей, подключенных к станции (**включена**/**выключена**);
- 5. наличие дополнительных периферийных модулей, подключенных к станции.

#### Настройка конфигурации станции *IFS7002* производится следующим образом:

1. Перейти на панель настройки объекта **IFS7002**.

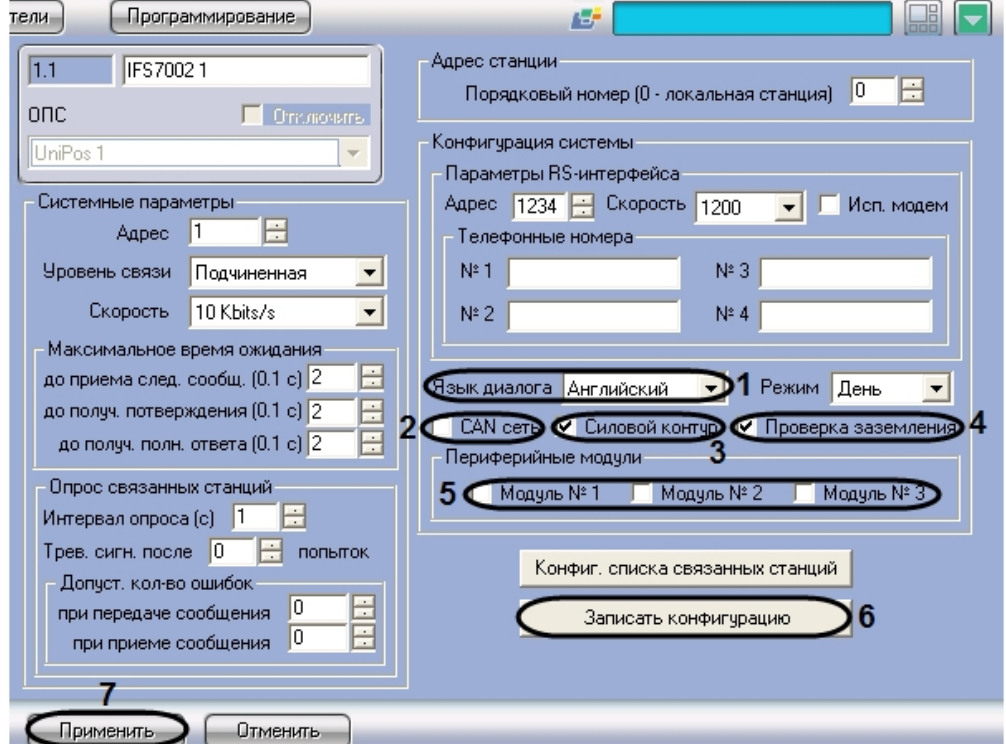

- 2. Из раскрывающегося списка **Язык диалога** выбрать требуемый язык интерфейса станции *IFS7002* (**1**).
- 3. Для включения поддержки CAN-интерфейса на станции установить флажок **CAN сеть** (**2**).
- 4. Для включения силового контура, подключенного к станции, установить флажок **Силовой контур** (**3**).
- 5. Для включения проверки заземления кабелей, подключенных к станции, установить флажок **Проверка заземления** (**4**).
- 6. Для включения периферийных модулей, подключенных к станции, установить флажок напротив номера соответствующего модуля (**5**).

#### **Примечание.**

Данная настройка актуальна в случае, если к станции подключен хотя бы один периферийный модуль.

- 7. Для применения настроек на станции нажать кнопку **Записать конфигурацию** (**6**).
- 8. Для сохранения настроек во внутренней базе данных ПК *ACFA Intellect* нажать кнопку **Применить** (**7**).

Конфигурирование станции *IFS7002* завершено.

### <span id="page-6-1"></span>**Выбор режима работы станции IFS7002**

Станция *IFS7002* поддерживает следующие режимы работы:

1. **День**; 2. **Ночь**.

Выбор режим работы станции производится следующим образом:

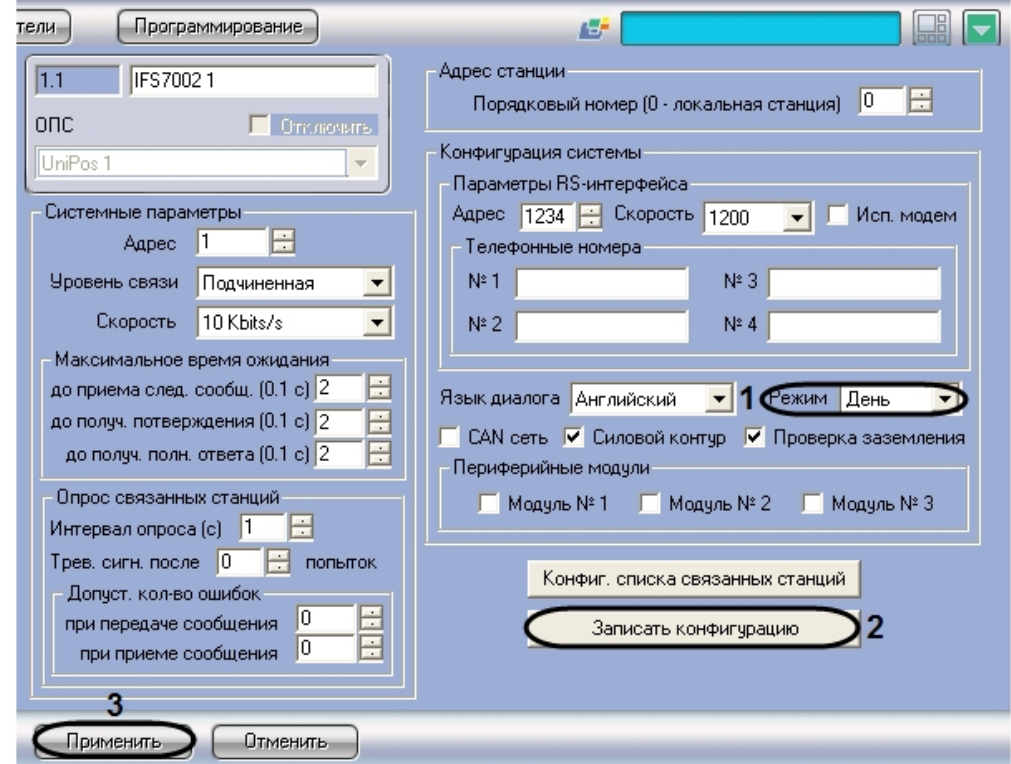

- 2. Из раскрывающегося списка **Режим** выбрать требуемый режим работы станции (**1**)
- 3. Для применения настроек на станции нажать кнопку **Записать конфигурацию** (**2**)
- 4. Для сохранения настроек во внутренней базе данных ПК *ACFA Intellect* нажать кнопку **Применить** (**3**)

<span id="page-7-0"></span>Выбор режима работы станции завершен.

### **Задание системных параметров станции IFS7002**

Задание системных параметров станции *IFS7002* производится следующим образом:

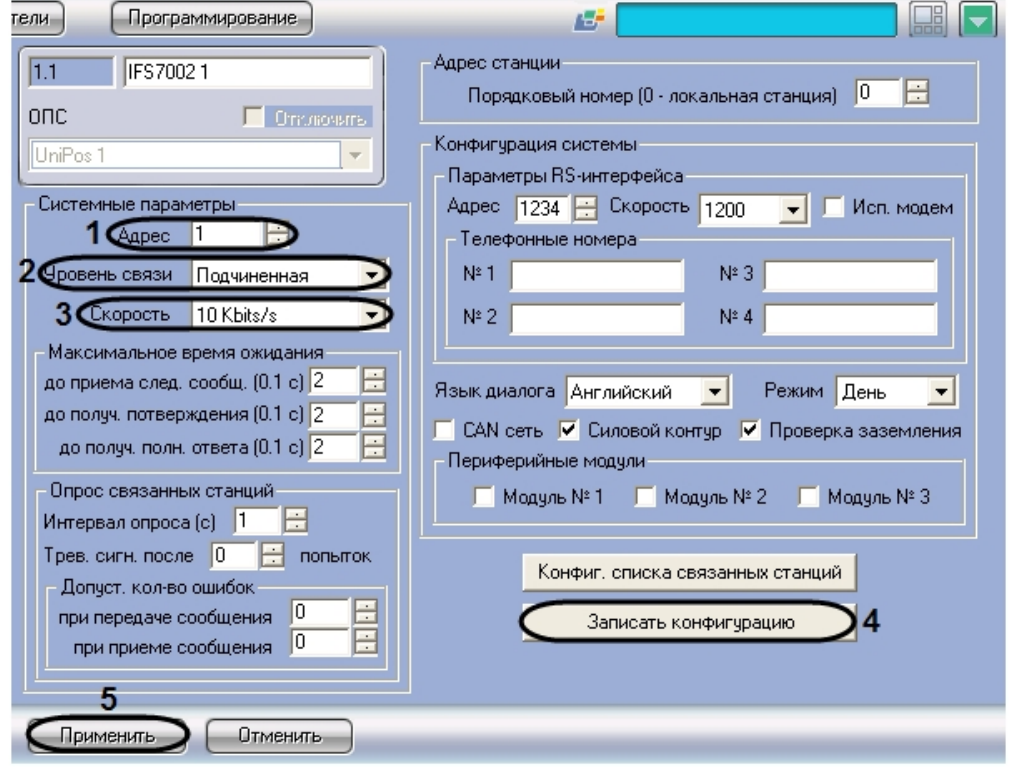

- 2. В поле со списком **Адрес** ввести адрес станции в CAN-сети (**1**).
- 3. Из раскрывающегося списка **Уровень связи** выбрать приоритетный коммуникационный уровень станции в CAN-сети *ОПС Unipos* (**2**).

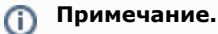

Уровень **Главная** следует присвоить только одной станции ОПС Unipos, уровень **Подчиненная** всем остальным.

#### 4. Из раскрывающегося списка **Скорость** выбрать скорость передачи данных в CAN-сети станции (**3**).

### **Примечание.**

CAN-сеть станции включает в себя все адресные устройства, подключенные к пожароизвещательным контурам этой станции.

- 5. Для применения настроек на станции нажать кнопку **Записать конфигурацию** (**4**)
- 6. Для сохранения настроек во внутренней базе данных ПК *ACFA Intellect* нажать кнопку **Применить** (**5**).

<span id="page-8-0"></span>Задание системных параметров станции *IFS7002* завершено.

### **Конфигурирование списка связанных по CAN-интерфейсу станций**

Конфигурирование списка связанных по CAN-интерфейсу станций *IFS7002* производится следующим образом:

#### **Примечание.** ⋒

Конфигурирование списка связанных станций производится относительно станции, используемой для подключения Сервера Интеллект к ОПС Unipos (локальной).

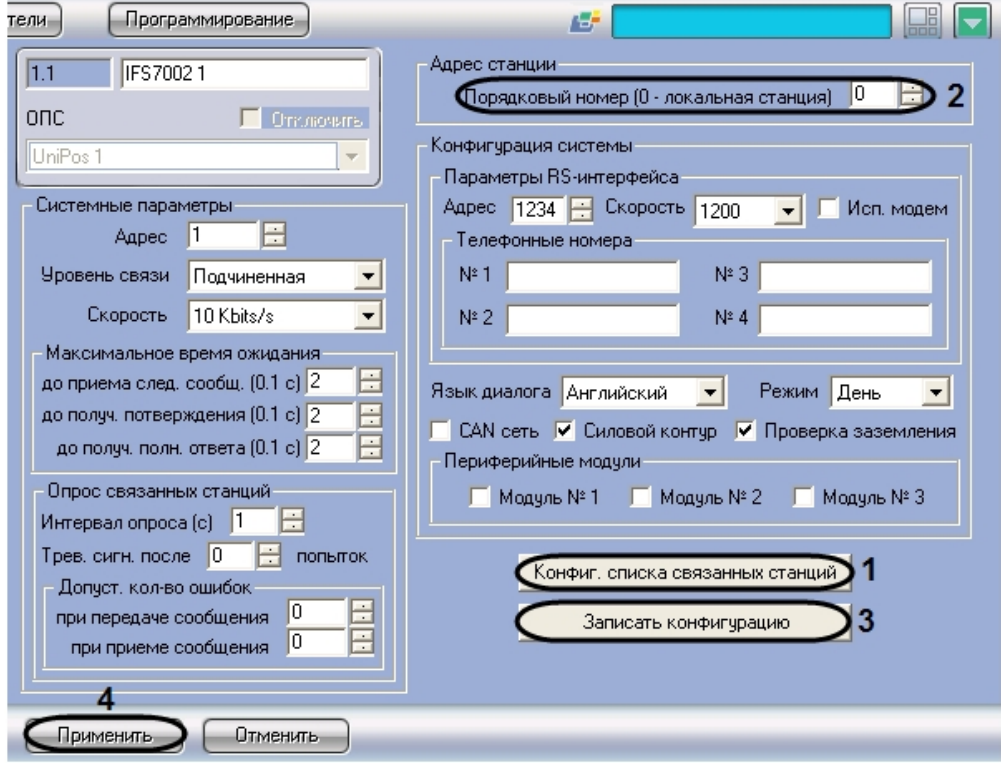

- 2. Нажать кнопку **Конфиг. списка связанных станций** (**1**).
- 3. В результате выполнения операции откроется диалоговое окно **Конфигурирование списка связанных станций**.

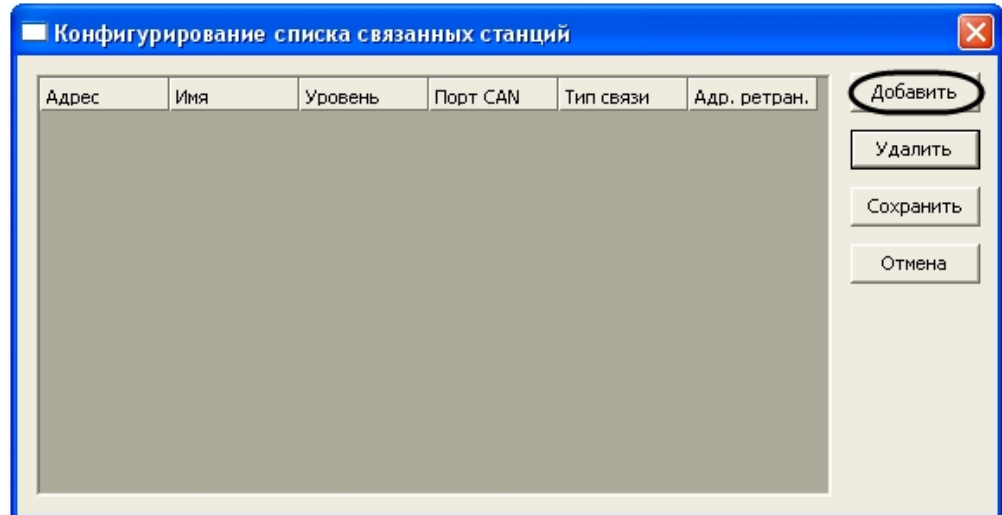

4. Для добавления удаленной станции в список связанных станций нажать кнопку **Добавить**.

**Примечание.**

 $^\circledR$ 

5. В результате выполнения операции в таблице появится новая строка с параметрами удаленной станции.

Данные параметры являются ориентировочными и в большинстве случаев требуют коррекции.■ Конфигурирование списка связанных станций  $\overline{\mathsf{x}}$ **Г**мя **Hopt CAN** Гип связи Добавить Адрес Уровень Адр. ретран. 57002.2 AN1 рямое Тодчиненна Удалить  $\overline{2}$  $\overline{3}$ 1  $\overline{4}$  $\overline{5}$  $\overline{6}$ Сохранить 7 Отмена

| Nº            | Параметр<br>удаленной<br>станции | Описание параметра                                                               | Диапазон значений                                                                                                    |
|---------------|----------------------------------|----------------------------------------------------------------------------------|----------------------------------------------------------------------------------------------------|
| 1             | Адрес                            | Адрес удаленной станции в CAN-сети ОПС Unipos                                    | Зависит от настроек конфигурации<br>удаленной станции                                                                                                    |
| $\mathcal{P}$ | Имя                              | Имя удаленной станции в CAN-сети ОПС Unipos                                      | Зависит от настроек конфигурации<br>удаленной станции                                                                                                    |
| 3             | Уровень                          | Приоритетный коммуникационный уровень удаленной станции<br>в CAN-сети ОПС Unipos | Главная - назначается только одной<br>станции ОПС Unipos<br>Подчиненная - назначается<br>остальным станциям ОПС Unipos<br>Зависит от настроек конфигурации<br>удаленной станции |
| 4             | Порт CAN                         | Номер CAN-порта локальной станции для подключения к<br>удаленной станции         | CAN <sub>1</sub><br>CAN <sub>2</sub>                                                                                                    |
| 5.            | Тип связи                        | Тип связи локальной и удаленной станций в CAN-сети                               | Прямая – локальная и удаленная<br>станции связаны напрямую<br>Через ретранслятор - локальная и<br>удаленная станции связаны через<br>станцию-ретранслятор                       |

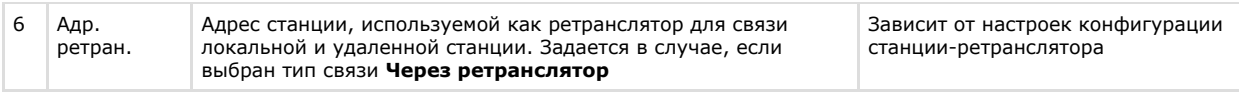

- 6. Задать актуальные значения параметров удаленной станции.
- 7. Повторить шаги 5, 6 для всех требуемых удаленных станций

#### **Примечание.**

Для удаления станции из списка следует выделить любую ячейку соответствующей строки, после чего нажать кнопку **Удалить**.

8. Для сохранения изменений в списке связанных станций и закрытия диалогового окна **Конфигурирование списка связанных станций** нажать кнопку **Сохранить** (**7**).

#### **Примечание.** ന

Для закрытия диалогового окна **Конфигурирование списка связанных станций** без сохранения изменений следует нажать кнопку **Отмена**.

- 9. В результате выполнения операции диалоговое окно **Конфигурирование списка связанных станций** буде т закрыто.
- 10. На панели настройки объекта **IFS7002** задать порядковый номер станции в списке связанных станций. В поле со списком **Порядковый номер (0 – локальная станция)** ввести требуемое значение. В случае, если станция используется для соединения *ОПС Unipos* с Сервером *Интеллект*, следует ввести значение **0** (**2**).
- 11. Для применения настроек на станции нажать кнопку **Записать конфигурацию** (**3**)
- 12. Для сохранения настроек во внутренней базе данных ПК *ACFA Intellect* нажать кнопку **Применить** (**4**).

<span id="page-10-0"></span>Конфигурирование списка связанных станций *IFS7002* завершено.

### **Задание максимального времени ожидания станцией IFS7002 сообщений от компонентов интегрированной системы**

Задание максимального времени ожидания станцией *IFS7002* сообщений от компонентов интегрированной системы (Сервера *Интеллект*, компонентов *ОПС Unipos*) производится следующим образом:

#### **Внимание!**

Все параметры группы **Максимальное время ожидания** измеряются в десятых долях секунды.

1. Перейти на панель настройки объекта **IFS7002**.

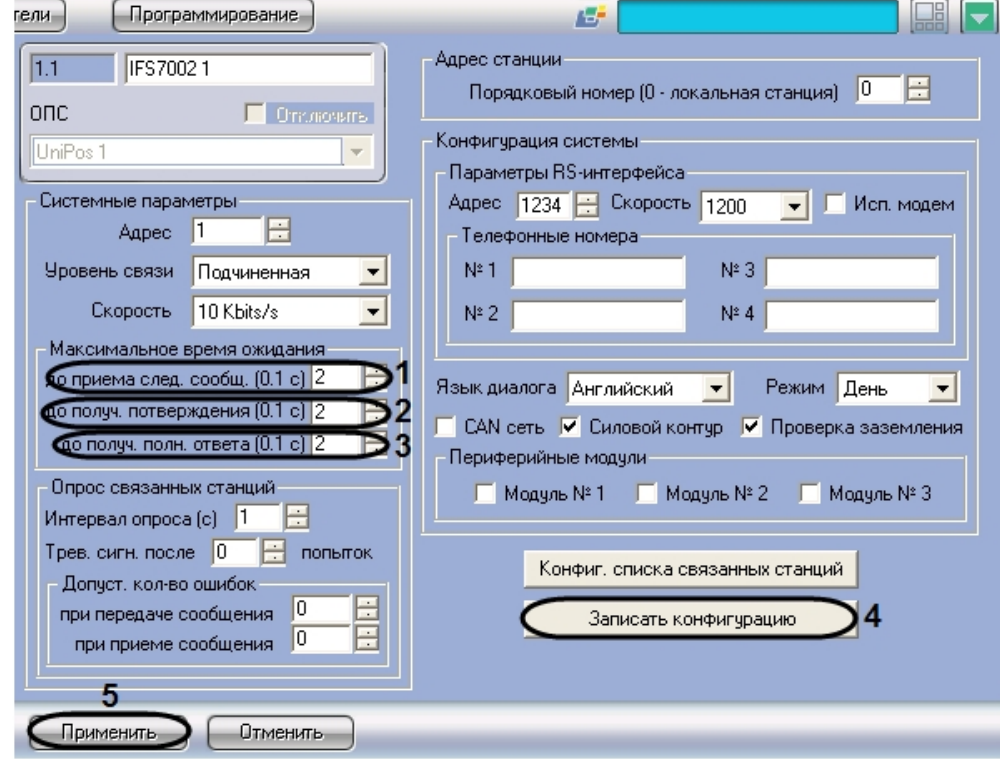

2. В поле со списком **до приема след. сообщ. (0.1 с)** ввести максимальное время ожидания станцией следующей части сообщения от компонента системы (**1**).

#### **Примечание.** m

Данная настройка актуальна для сообщений, состоящих из нескольких частей.

3. В поле со списком **до получ. подтверждения (0.1 с)** ввести максимальное время ожидания станцией подтверждения, что компонент системы получил от станции сообщение (**2**).

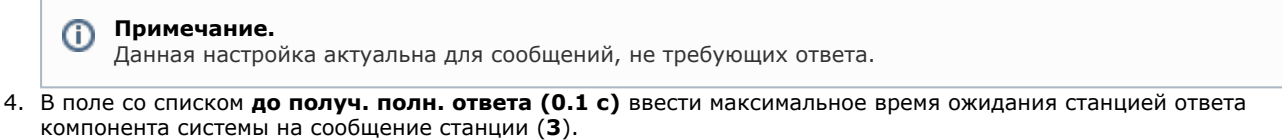

**Примечание.**

Данная настройка актуальна для сообщений, требующих ответа.

- 5. Для применения настроек на станции нажать кнопку **Записать конфигурацию** (**4**).
- 6. Для сохранения настроек во внутренней базе данных ПК *ACFA Intellect* нажать кнопку **Применить** (**5**).

Задание максимального времени ожидания станцией *IFS7002* сообщений от компонентов интегрированной системы завершено.

### <span id="page-11-0"></span>**Настройка опроса связанных по CAN-интерфейсу станций**

Настройка опроса связанных по CAN-интерфейсу станций производится следующим образом:

1. Перейти на панель настройки объекта **IFS7002**.

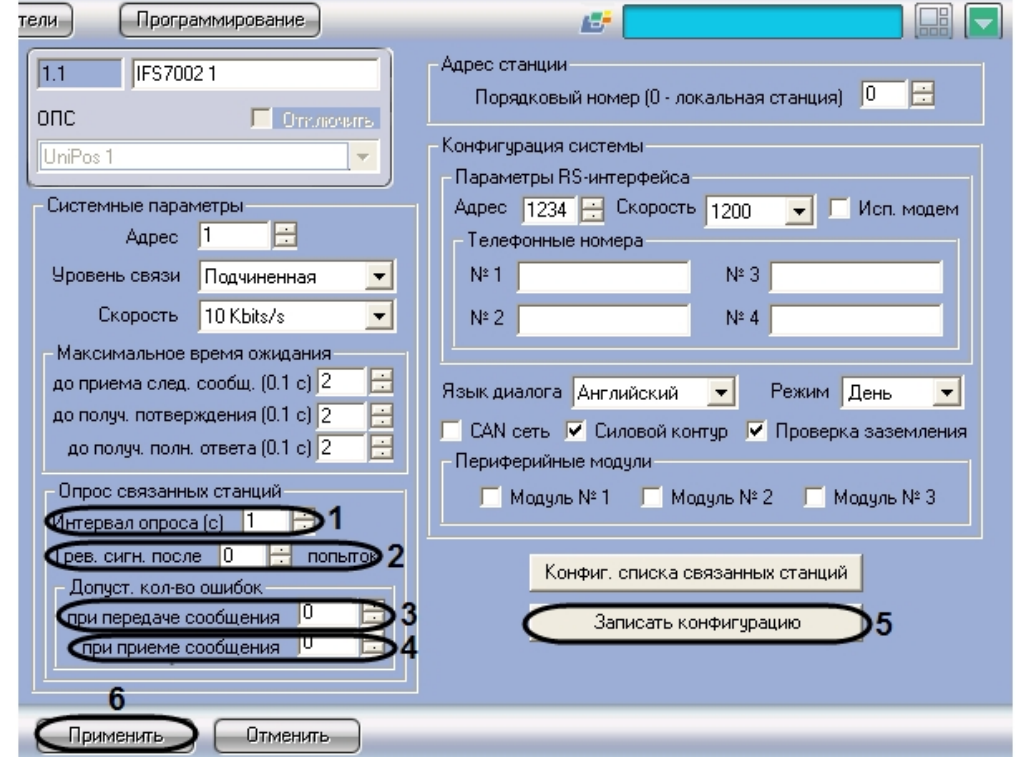

- 2. В поле со списком **Интервал опроса (с)** ввести интервал времени между двумя последовательными проверками станцией CAN-соединений со связанными станциями. Параметр измеряется в секундах (**1**)
- 3. В поле со списком **Трев. сигн. после попыток** задать частоту успешных проверок станцией CAN-соединения, сопровождающихся коротким оповещением по зуммеру. В случае, если задано значение **0**, оповещение по зуммеру в случае успешной попытки не производится. В случае, если задано значение N, оповещение производится для каждой N-ной успешной проверки (**2**).
- 4. В поле **при передаче сообщения** группы **Допуст. кол-во ошибок** ввести с помощью кнопок **вверх-вниз** м аксимальное допустимое количество CAN-ошибок при передаче сообщения связанной станции. При превышении данного количества соединение со связанной станцией считается разорванным (**3**).
- 5. В поле **при приеме сообщения** группы **Допуст. кол-во ошибок** ввести с помощью кнопок **вверх-вниз** мак симальное допустимое количество CAN-ошибок при получении сообщения от связанной станции. При превышении данного количества соединение со связанной станцией считается разорванным (**4**).
- 6. Для применения настроек на станции нажать кнопку **Записать конфигурацию** (**5**).
- 7. Для сохранения настроек во внутренней базе данных ПК *ACFA Intellect* нажать кнопку **Применить** (**6**).

Настройка опроса связанных станций завершена.

### <span id="page-11-1"></span>**Задание параметров RS-интерфейса станции IFS7002**

Задание параметров RS-интерфейса станции *IFS7002* производится следующим образом:

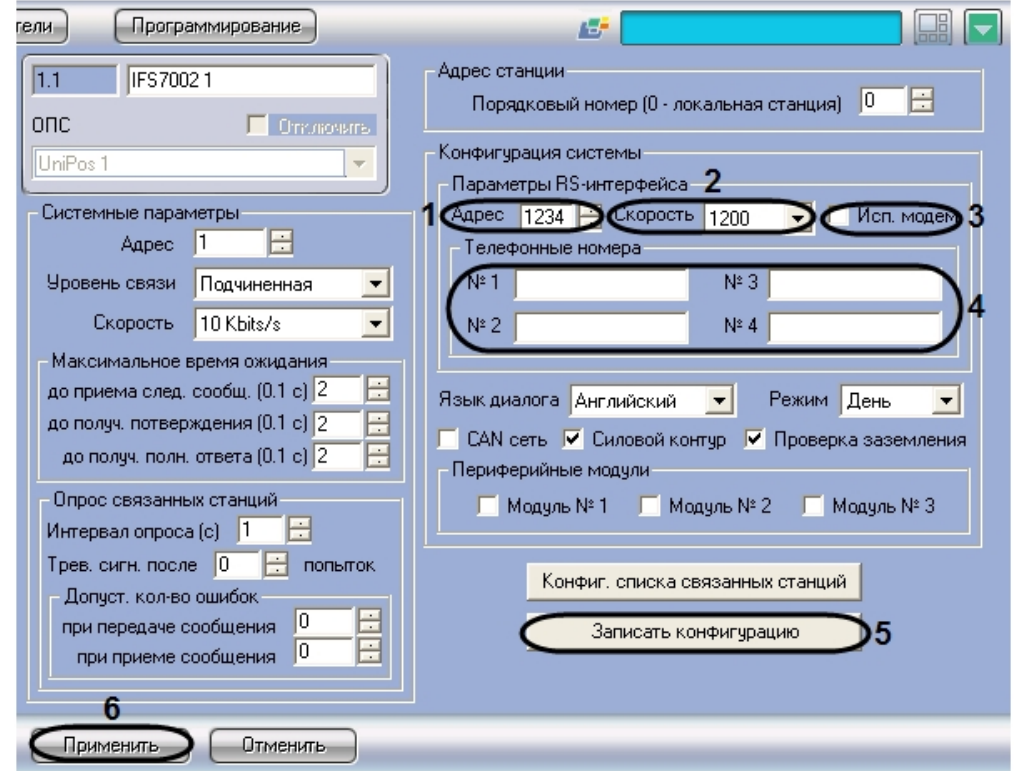

2. В поле **Адрес** ввести с помощью кнопок **вверх-вниз** адрес станции в RS-сети (от 0 до 9999) (**1**).

#### **Внимание!** Λ

Адрес станции должен быть уникальным в данной RS-сети.

- 3. Из раскрывающегося списка **Скорость** выбрать скорость передачи данных в RS-сети (**2**).
- 4. В случае, если для связи в RS-сети требуется использовать модем, установить флажок **Исп. модем** (**3**).
- 5. Для модемного соединения ввести телефонные номера в соответствующие поля группы **Телефонные номера** (**4**).
- 6. Для применения настроек на станции нажать кнопку **Записать конфигурацию** (**5**).
- 7. Для сохранения настроек во внутренней базе данных ПК *ACFA Intellect* нажать кнопку **Применить** (**6**).

Задание параметров RS-интерфейса станции *IFS7002* завершено.

### <span id="page-12-0"></span>**Настройка пожароизвещательных контуров Unipos**

Настройка пожароизвещательного контура производится на панели настройки объекта **Контур**. Данный объект регистрируется на базе объекта **IFS7002** на вкладке **Оборудование** диалогового окна **Настройка системы**.

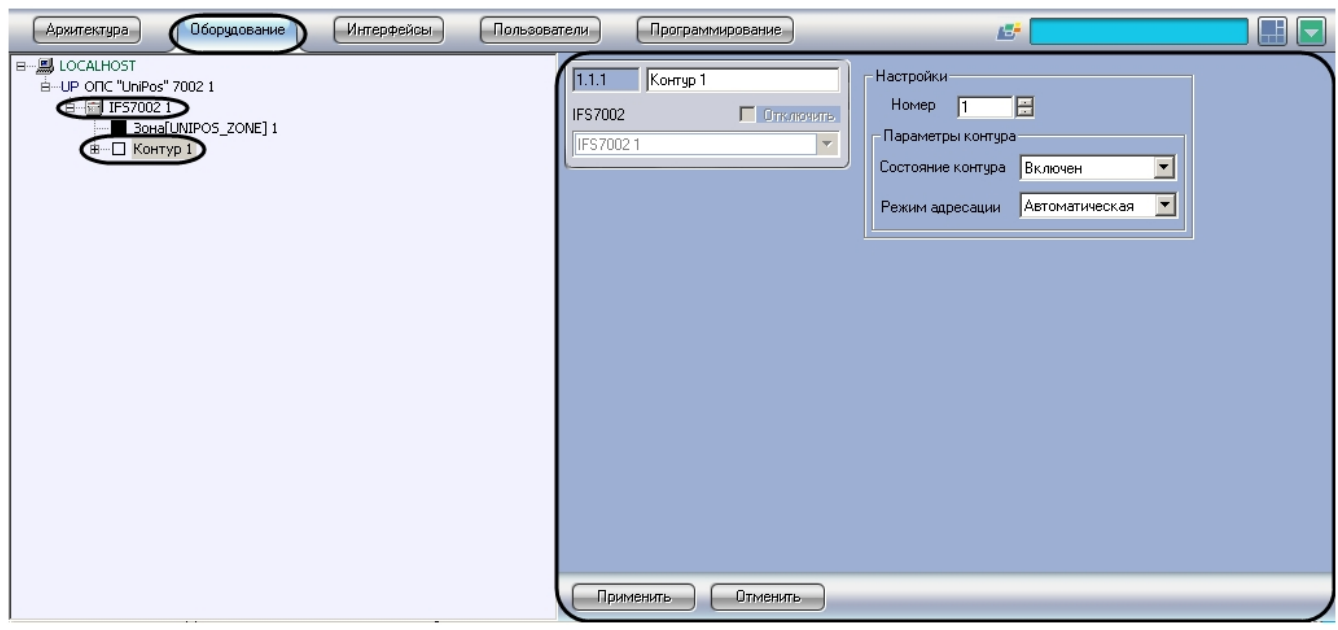

#### **Примечание.** Ф

Объект **IFS7002** соответствует той пожароизвещательной станции IFS7002, к которой подключен данный

Регистрация и настройка объектов **Контур** производится автоматически в результате чтения конфигурации *ОПС Unipos* (см. раздел [Задание параметров системы ОПС Unipos\)](#page-3-3). Существует возможность изменять настройки пожароизвещательных контуров на панелях настройки данных объектов.

Настройка пожароизвещательных контуров производится следующим образом:

1. Перейти на панель настройки объекта **Контур**.

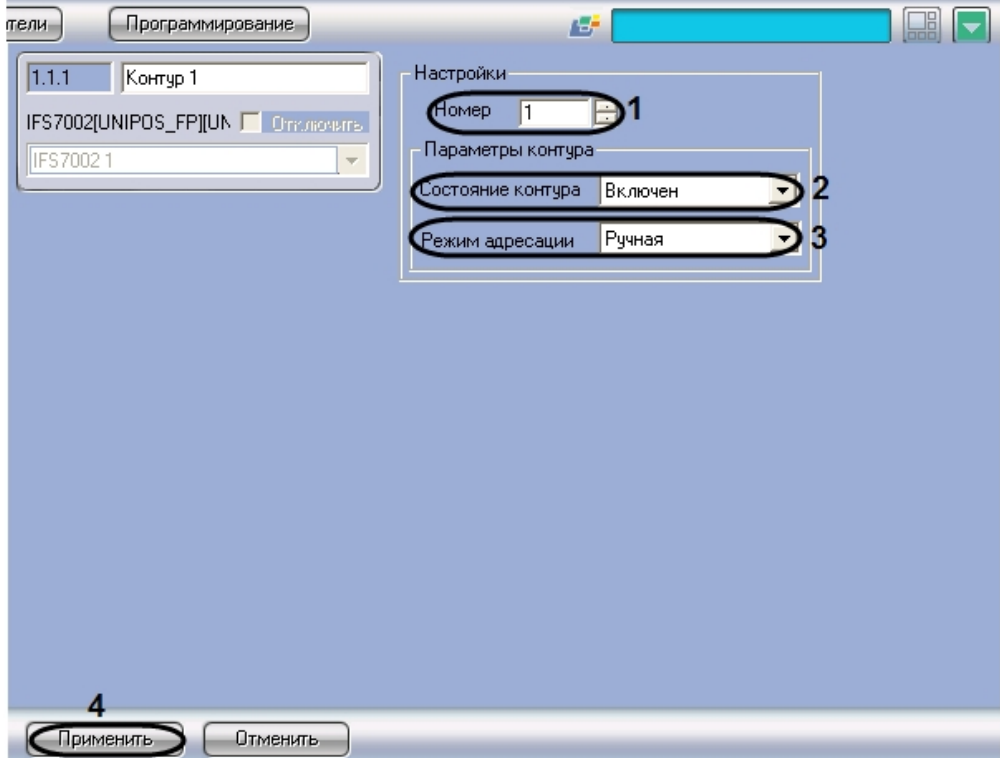

- 2. В поле **Номер** ввести с помощью кнопок **вверх-вниз** номер (1 или 2) пожароизвещательного контура (**1**).
- 3. Из раскрывающегося списка **Состояние контура** выбрать состояние (**включен** или **выключен**) пожароизвещательного контура (**2**).
- 4. Из раскрывающегося списка **Режим адресации** выбрать режим адресации в CAN-сети
- (автоматическая/ручная) адресных устройств, включенных в данный пожароизвещательный контур (**3**).
- 5. Для сохранения настроек во внутренней базе данных ПК *ACFA Intellect* нажать кнопку **Применить** (**4**).
- 6. Повторить шаги 1-5 для всех пожароизвещательных контуров *ОПС Unipos.*

Настройка пожароизвещательных контуров завершена.

#### **Внимание!** ∧

Для применения настроек пожароизвещательных контуров на станции следует использовать кнопку **Записа ть конфигурацию** на панели настройки родительского объекта IFS7002.

### <span id="page-13-0"></span>**Настройка адресных извещателей Unipos**

Настройка адресного извещателя производится на панели настройки объекта **Адр. извещатель**.

#### **Примечание.** ന

На панели настройки объекта **Адр. извещатель** также настраиваются устройства FD7201 и FD7201S, используемые для подключения безадресных пожарных извещателей. В данные устройства также встроено по одному адресному пожарному извещателю.

Подробное описание технических характеристик адресных извещателей приведено в официальной справочной документации на соответствующие устройства.

Данный объект регистрируется на базе объекта **Контур** на вкладке **Оборудование** диалогового окна **Настройка системы**.

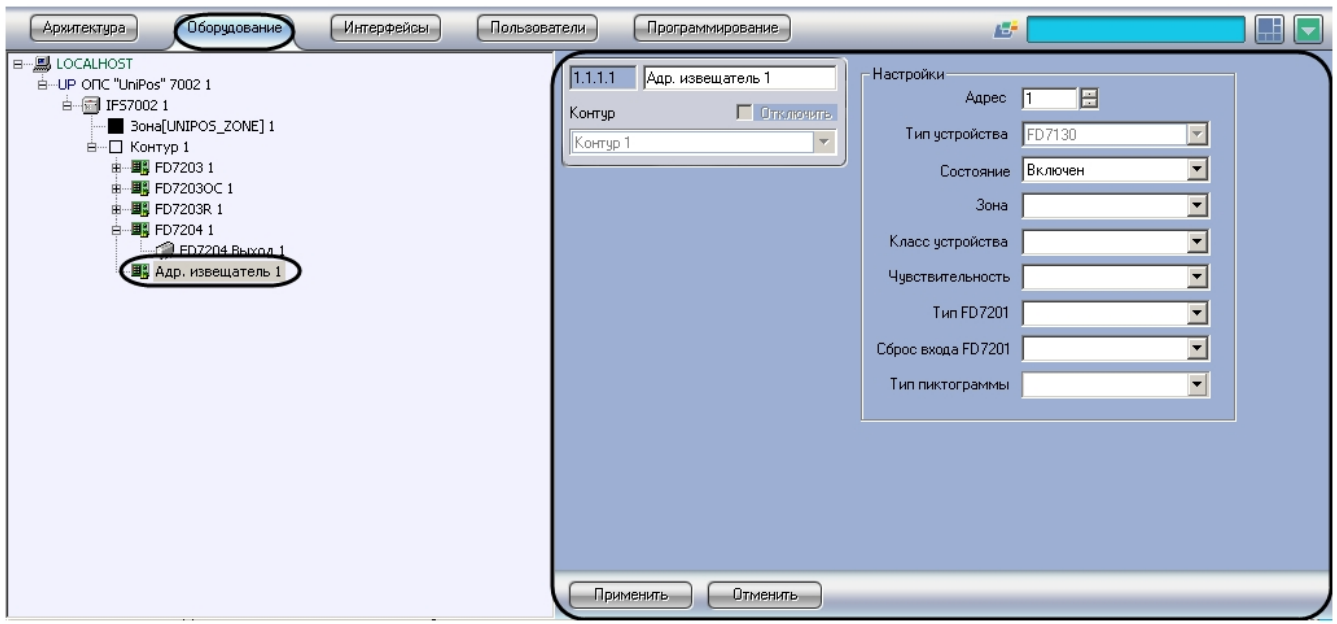

### **Примечание.**

Объект **Контур** соответствует тому пожароизвещательному контуру, в который включен адресный извещатель.

Регистрация и настройка объектов **Адр. извещатель** производится автоматически в результате чтения конфигурации *ОПС Unipos* (см. раздел [Задание параметров системы ОПС Unipos](#page-3-3)). Существует возможность изменять настройки адресных извещателей на панелях настройки данных объектов.

Настройка адресных извещателей производится следующим образом:

1. Перейти на панель настройки объекта **Адр. извещатель**.

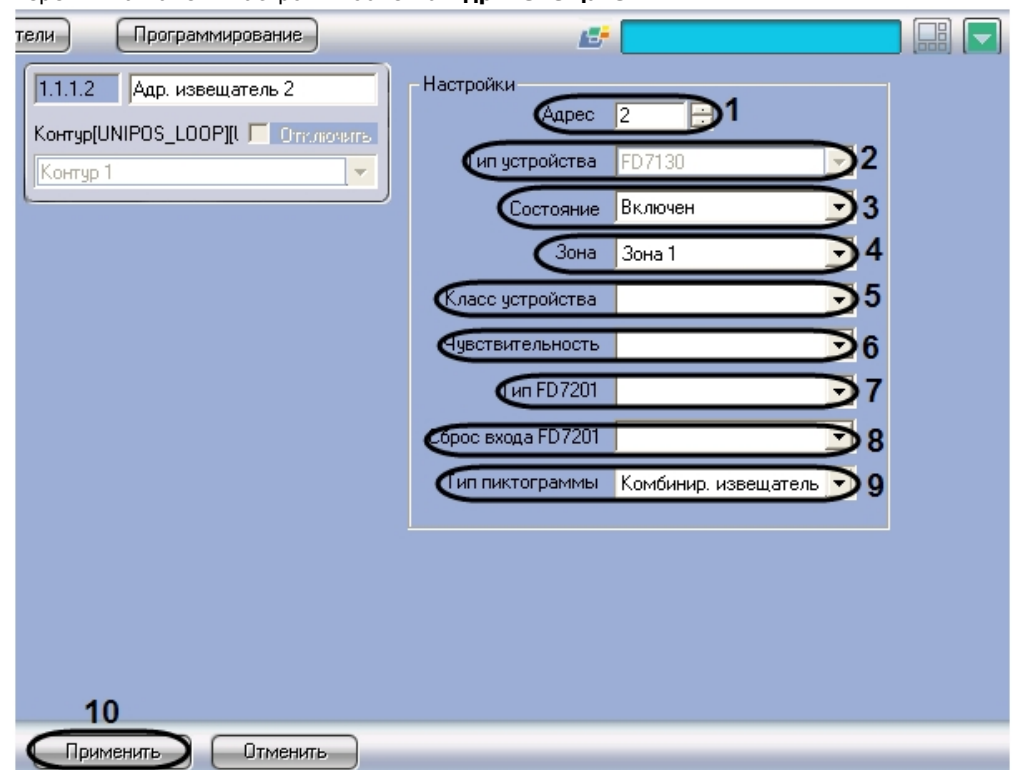

- 2. В поле **Адрес** ввести с помощью кнопок **вверх-вниз** адрес извещателя в CAN-сети *ОПС Unipos* (**1**).
- 3. В поле **Тип устройства** автоматически отображается тип используемого извещателя (**2**).
- 4. Из раскрывающегося списка **Состояние** выбрать состояние извещателя (**включен**/**выключен**) (**3**).
- 5. Из раскрывающегося списка **Зона** выбрать пожароизвещательную зону, к которой требуется отнести пожарный извещатель (**4**).
- 6. Из раскрывающегося списка **Класс устройства** выбрать температурный класс пожарного извещателя (**5**).

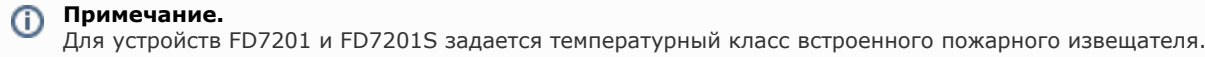

- 7. Из раскрывающегося списка **Чувствительность** выбрать требуемый уровень чувствительности устройства (**6**)
- 8. В случае, если устройство имеет тип **FD7201** или **FD7201S**, из раскрывающегося списка **Тип FD7201** выбрат . ь требуемую конфигурацию устройства (контролируемый выход или адаптер) (**7**).
- 9. В случае, если устройство имеет тип **FD7201** или **FD7201S**, из раскрывающегося списка **Сброс входа FD720 1** выбрать требуемый способ перевода устройства из тревожного состояния в спокойное (ручной или автоматический) (**8**).
- 10. Из раскрывающегося списка **тип пиктограммы** выбрать пиктограмму адресного извещателя (**9**).
- 11. Для сохранения настроек во внутренней базе данных ПК *ACFA Intellect* нажать кнопку **Применить** (**10**).
- 12. Повторить шаги для всех адресных извещателей *ОПС Unipos.*

<span id="page-15-0"></span>Настройка адресных извещателей завершена.

### **Настройка адресных модулей подключения исполнительных устройств Unipos**

Существует возможность настраивать следующие адресные модули подключения исполнительных устройств:

- 1. *FD7203*;
- 2. *FD7203ОС*;
- 3. *FD7203R*;
- 4. *FD7204*.

#### **Внимание!** Λ

Для применения настроек адресных модулей на станции следует использовать кнопку Записать конфигурацию на панели настройки соответствующего объекта IFS7002.

### <span id="page-15-1"></span>**Настройка адресного модуля FD7203**

#### <span id="page-15-2"></span>**Порядок настройки адресного модуля FD7203**

Адресный модуль *FD7203* предназначен для управления внешними исполнительными устройствами при регистрации в системе *ОПС Unipos* событий **Пожар** и/или **Повреждение**.

Управление осуществляется посредством следующих элементов:

- 1. 1-го контролируемого выхода;
- 2. 4-х релейных выходов;
- 3. 3 входов.

#### **Примечание.** ⋒

Подробное описание технических характеристик адресного модуля FD7203 приведено в официальной справочной документации по данному модулю.

В соответствии с конструкцией адресного модуля *FD7203* его настройка производится следующим образом:

- 1. Задать параметры адресного модуля
- 2. Настроить входы адресного модуля
- 3. Настроить выходы адресного модуля

Задание параметров адресного модуля *FD7203* производится на панели настройки объекта **FD7203**. Данный объект регистрируется на базе объекта **Контур**.

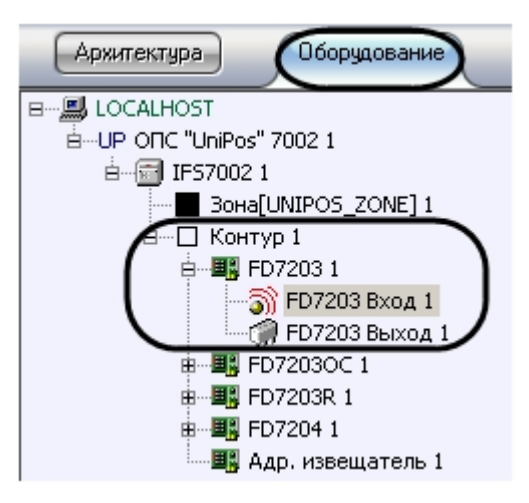

Настройка входов и выходов адресного модуля *FD7203* производится на панели настройки объектов **FD7203 Вход** и **FD7203 Выход** соответственно. Данные объекты регистрируются на базе объекта **FD7203**.

**Примечание.** G)

Объект **Контур** соответствует тому пожароизвещательному контуру, в который включен данный адресный модуль FD7203.

Регистрация и настройка объектов ветви **FD7203** производится автоматически в результате чтения конфигурации *ОП С Unipos* (см. раздел [Задание параметров системы ОПС Unipos](#page-3-3)). Существует возможность изменять настройки адресного модуля *FD7203* на панелях настройки данных объектов.

#### <span id="page-16-0"></span>**Задание параметров адресного модуля FD7203**

Задание параметров адресного модуля *FD7203* производится следующим образом:

1. Перейти на панель настройки объекта **FD7203**.

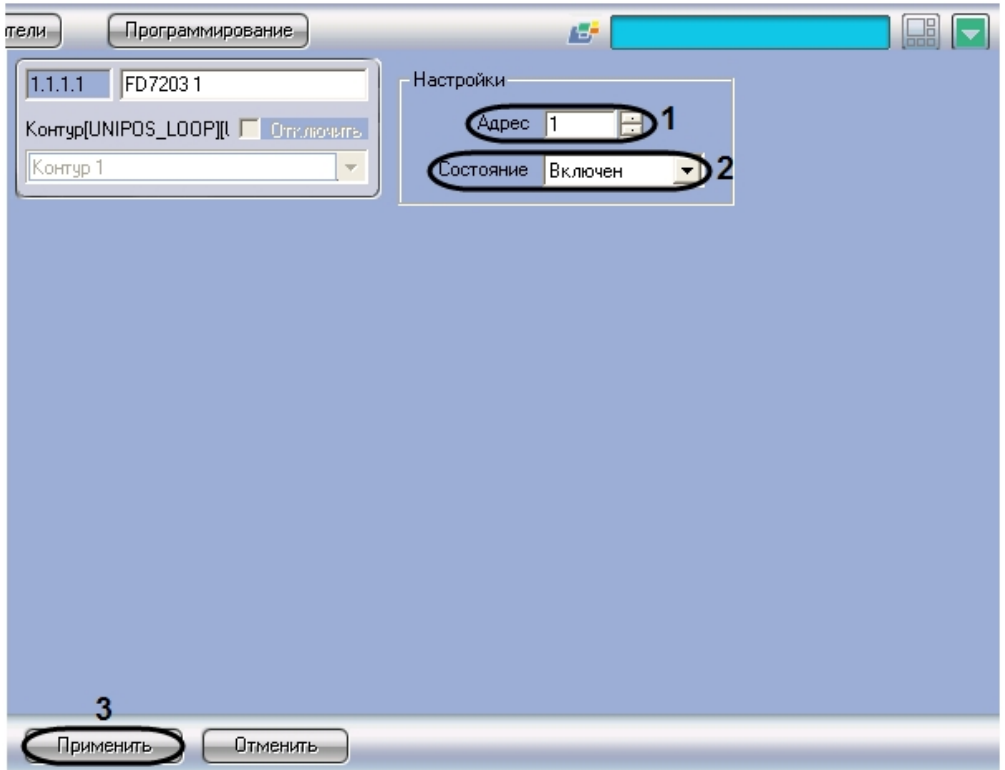

- 2. В поле **Адрес** ввести с помощью кнопок **вверх-вниз** адрес модуля *FD7203* в CAN-сети *ОПС Unipos* (**1**).
- 3. Из раскрывающегося списка **Состояние** выбрать состояние (**включен**/**выключен**) адресного модуля (**2**).
- 4. Для сохранения настроек во внутренней базе данных ПК *ACFA Intellect* нажать кнопку **Применить** (**3**).

Задание параметров адресного модуля завершено.

### <span id="page-16-1"></span>**Настройка входов адресного модуля FD7203**

Настройка входов адресного модуля *FD7203* производится следующим образом:

1. Перейти на панель настройки объекта **FD7203 Вход**.

![](_page_17_Picture_172.jpeg)

- 2. В поле **Адрес** ввести с помощью кнопок **вверх-вниз** адрес входа модуля *FD7203* (от 1 до 3) (**1**).
- 3. В случае, если при активации входа требуется задействовать выходы в режиме **Пожар**, установить флажок **П ри пожаре** в группе **Режим активации** (**2**).
- 4. В случае, если при активации входа требуется задействовать выходы в дежурном режиме, установить флажок **Дежурный** в группе **Режим активации** (**3**).

#### **Примечание** ന

Сведения о режимах станции IFS7002 приведены в официальной справочной документации по данной станции.

5. В группе **Задействованные выходы при активации входа** установить флажки для тех выходов, которые требуется задействовать при активации входа (**4**).

#### **Примечание.**

Существует возможность задействовать следующие выходы:

- a. контрольные выходы станции IFS7002;
- b. релейный выход станции IFS7002;
- c. выходы зарегистрированных адресных модулей.
- 6. Из раскрывающегося списка **Текст сообщения при активации входа** выбрать сообщение, которое будет выводиться при активации входа (**5**).

#### **Примечание.**

Для редактирования списка сообщений следует нажать кнопку **Редактировать сообщения**.

- 7. Для сохранения настроек во внутренней базе данных ПК *ACFA Intellect* нажать кнопку **Применить** (**6**).
- 8. Повторить шаги 1-7 для всех требуемых входов модуля *FD7203* .

Настройка входов адресного модуля *FD7203* завершена.

Редактирование списка сообщений, выводимых при активации входа модуля *FD7203*, производится следующим образом:

1. Перейти на панель настройки объекта **FD7203 Вход**.

![](_page_18_Picture_43.jpeg)

- 2. Нажать кнопку **Редактировать сообщения** (**1**).
- 3. В результате выполнения операции откроется диалоговое окно **Редактирование сообщений**.

![](_page_18_Picture_44.jpeg)

- 4. Для добавления нового сообщения в список сообщений нажать кнопку **Добавить**
- 5. В результате выполнения операции в таблице появится новая строка.

![](_page_18_Picture_45.jpeg)

- 6. В столбце **Текст сообщения** ввести требуемый текст сообщения (**1**).
- 7. Повторить шаги 4-6 для добавления требуемых сообщений.

<span id="page-19-0"></span>![](_page_19_Picture_2.jpeg)

- 2. В поле со списком **Адрес** ввести адрес выхода модуля *FD7203* (**1**).
- 3. Для сохранения настроек во внутренней базе данных ПК *ACFA Intellect* нажать кнопку **Применить** (**2**).
- 4. Повторить шаги 1-3 для всех требуемых выходов модуля *FD7203.*

Настройка выходов адресного модуля *FD7203* завершена.

### <span id="page-19-1"></span>**Настройка адресного модуля FD7203OC**

Адресный модуль FD7203OC предназначен для управления внешними исполнительными устройствами при регистрации в системе *ОПС Unipos* событий **Пожар** и/или **Повреждение**.

Управление осуществляется посредством потенциального выхода.

#### **Примечание.** ⋒

Подробное описание технических характеристик адресного модуля FD7203ОС приведено в официальной справочной документации по данному модулю.

В соответствии с конструкцией адресного модуля *FD7203ОС* его настройка производится следующим образом:

- 1. Задать параметры адресного модуля;
- 2. Активировать выход адресного модуля.

Задание параметров адресного модуля *FD7203ОС* производится на панели настройки объекта *FD7203ОС*. Данный

объект регистрируется на базе объекта **Контур**. Активация выхода адресного модуля *FD7203ОС* производится путем регистрации на базе объекта **FD7203OC** объекта **FD7203OC Выход**.

![](_page_20_Picture_1.jpeg)

#### **Примечание.**

Объект **Контур** соответствует тому пожароизвещательному контуру, в который включен данный адресный модуль FD7203OC.

Регистрация и настройка объектов ветви **FD7203ОС** производится автоматически в результате чтения конфигурации *ОПС Unipos* (см. раздел [Задание параметров системы ОПС Unipos](#page-3-3)). Существует возможность изменять настройки адресного модуля FD7203ОС на панели настройки объекта **FD7203ОС**.

Задание параметров адресного модуля *FD7203OC* производится следующим образом:

1. Перейти на панель настройки объекта **FD7203OC**.

![](_page_20_Picture_154.jpeg)

- 2. В поле **Адрес** ввести с помощью кнопок **вверх-вниз** адрес модуля *FD7203OC* в CAN-сети *ОПС Unipos* (**1**).
- 3. Из раскрывающегося списка **Состояние** выбрать состояние (**включен**/**выключен**) модуля FD7203OC (**2**).
- 4. Для сохранения настроек во внутренней базе данных ПК *ACFA Intellect* нажать кнопку **Применить** (**3**).

<span id="page-20-0"></span>Задание параметров адресного модуля *FD7203OC* завершено.

### **Настройка адресного модуля FD7203R**

#### <span id="page-20-1"></span>**Порядок настройки адресного модуля FD7203R**

Адресный модуль *FD7203R* предназначен для управления внешними исполнительными устройствами при регистрации в системе *ОПС Unipos* событий **Пожар** и/или **Повреждение**.

Управление осуществляется посредством беспотенциального релейного выхода.

#### **Примечание.** O)

Подробное описание технических характеристик адресного модуля FD7203R приведено в официальной справочной документации по данному модулю.

В соответствии с конструкцией адресного модуля *FD7203R* его настройка производится следующим образом:

- 1. Задать параметры адресного модуля
- 2. Настроить выход адресного модуля

Задание параметров адресного модуля *FD7203R* производится на панели настройки объекта *FD7203R*. Данный объект регистрируется на базе объекта **Контур**. Настройка выхода адресного модуля *FD7203R* производится на панели настройки объекта **FD7203R выход**. Данный объект регистрируется на базе объекта **FD7203R**.

![](_page_21_Figure_6.jpeg)

#### **Примечание.** ന

Объект **Контур** соответствует тому пожароизвещательному контуру, в который включен данный адресный модуль FD7203R.

Регистрация и настройка объектов ветви **FD7203R** производится автоматически в результате чтения конфигурации *О ПС Unipos* (см. раздел [Задание параметров системы ОПС Unipos](#page-3-3)). Существует возможность изменять настройки адресного модуля *FD7203R* на панелях настройки данных объектов.

#### <span id="page-21-0"></span>**Задание параметров адресного модуля FD7203R**

Задание параметров адресного модуля *FD7203R* производится следующим образом:

![](_page_21_Picture_125.jpeg)

- 2. В поле **Адрес** ввести с помощью кнопок **вверх-вниз** адрес модуля *FD7203R* в CAN-сети *ОПС Unipos* (**1**).
- 3. Из раскрывающегося списка **Состояние** выбрать состояние (**включен**/**выключен**) модуля *FD7203R* (**2**).
- 4. Для сохранения настроек во внутренней базе данных ПК *ACFA Intellect* нажать кнопку **Применить** (**3**).

<span id="page-22-0"></span>Задание параметров адресного модуля *FD7203R* завершено.

#### **Настройка выхода адресного модуля FD7203R**

Настройка выхода адресного модуля *FD7203R* производится следующим образом:

1. Перейти на панель настройки объекта **FD7203R Выход**.

![](_page_22_Picture_172.jpeg)

2. В поле со списком **Адрес** ввести адрес выхода модуля *FD7203R* (**1**).

3. Для сохранения настроек во внутренней базе данных ПК *ACFA Intellect* нажать кнопку **Применить** (**2**).

Настройка выхода адресного модуля *FD7203R* завершена.

### <span id="page-22-1"></span>**Настройка адресной сирены FD7204**

Адресная сирена **FD7204** предназначена для звукового оповещения при регистрации события **Пожар** в системе *ОПС Unipos*.

#### **Примечание.** (i)

Подробное описание технических характеристик адресной сирены FD7204 приведено в официальной справочной документации по данному устройству.

Настройка адресной сирены *FD7204* производится следующим образом:

- 1. Задать параметры адресной сирены
- 2. Активировать адресную сирену

Задание параметров адресной сирены производится на панели настройки объекта **FD7204**. Данный объект регистрируется на базе объекта **Контур**. Активация адресной сирены производится путем регистрации на базе объекта **FD7204** объекта **FD7204 Выход**.

![](_page_23_Picture_135.jpeg)

#### **Примечание.**

Объект **Контур** соответствует тому пожароизвещательному контуру, в который включена данная адресная сирена FD7204.

Регистрация и настройка объектов ветви **FD7204** производится автоматически в результате чтения конфигурации *ОП С Unipos* (см. раздел [Задание параметров системы ОПС Unipos](#page-3-3)). Существует возможность изменять настройки адресной сирены *FD7204* на панели настройки объекта **FD7204**.

Задание параметров адресной сирены производится следующим образом:

1. Перейти на панель настройки объекта **FD7204**

![](_page_23_Picture_136.jpeg)

2. В поле **Адрес** ввести с помощью кнопок **вверх-вниз** адрес сирены *FD7204* в CAN-сети *ОПС Unipos* (**1**).

**Примечание.** ⋒ В поле **Тип устройства** автоматически отображается тип подключенной сирены (**2**).3. Из раскрывающегося списка **Состояние** выбрать состояние (**включен**/**выключен**) сирены *FD7204* (**3**).

4. Для сохранения настроек во внутренней базе данных ПК *ACFA Intellect* нажать кнопку **Применить** (**4**).

Задание параметров адресной сирены завершено.

### <span id="page-23-0"></span>**Настройка пожароизвещательных зон Unipos**

### <span id="page-23-1"></span>**Порядок настройки пожароизвещательных зон Unipos**

Настройка пожароизвещательной зоны производится на панели настройки объекта **Зона**. Данный объект регистрируется на базе объекта **IFS7002** на вкладке **Оборудование** диалогового окна **Настройка системы**.

![](_page_24_Figure_0.jpeg)

Регистрация и настройка объектов **Зона** производится автоматически в результате чтения конфигурации *ОПС Unipos* (см. раздел [Задание параметров системы ОПС Unipos\)](#page-3-3). Существует возможность изменять настройки пожароизвещательных зон на панелях настройки данных объектов, а также регистрировать новые пожароизвещательные зоны.

Настройка пожароизвещательных зон производится в следующем порядке:

- 1. Задать параметры пожароизвещательной зоны
- 2. Настроить обслуживание связанных по CAN-интерфейсу станций
- 3. Включить в пожароизвещательную зону адресные извещатели
- 4. Настроить выходы, задействованные при пожаре первой степени в пожароизвещательной зоне
- 5. Настроить выходы, задействованные при пожаре второй степени в пожароизвещательной зоне
- 6. Повторить шаги 1-5 для всех требуемых пожароизвещательных зон

### **Внимание!**

Для применения настроек пожароизвещательных зон на станции следует использовать кнопку **Записать конфигурацию** на панели настройки соответствующего объекта IFS7002.

#### <span id="page-24-0"></span>**Задание параметров пожароизвещательной зоны Unipos**

Задание параметров пожароизвещательной зоны производится следующим образом:

1. Перейти на панель настройки объекта **Зона**.

![](_page_25_Picture_0.jpeg)

- 2. В поле **Адрес** ввести с помощью кнопок **вверх-вниз** порядковый номер зоны (**1**).
- 3. В случае, если для ручного датчика следует установить более высокий приоритет при срабатывании по сравнению с автоматическим, установить флажок **Приор. ручн. датч.** При срабатывании ручного датчика произойдет активация фазы 2, если флажок **Приор. ручн. датч.** установлен, и фазы 1, если он снят (**3**).
- 4. В случае, если для зоны требуется установить режим **Совпадение**, установить флажок **Реж. совпад.** (**4**). 5. В поле **Переход пож. Фаза1 – Фаза 2 (с)** установить время перехода станции в секундах из фазы 1 в фазу
- 2 (**5**).
- 6. В поле **Время разведки (с)** установить время разведки в секундах сигнала **Пожар первой степени** (**6**).
- 7. Для сохранения настроек во внутренней базе данных Сервера *Интеллект* нажать кнопку **Применить** (**7**).

<span id="page-25-0"></span>Задание параметров пожароизвещательной зоны завершено.

#### **Настройка обслуживания связанных станций Unipos**

Существует возможность настраивать взаимодействие пожароизвещательных зон связанных станций при регистрации события **Пожар**.

Настройка обслуживания связанных станций производится следующим образом:

1. Перейти на панель настройки объекта **Зона**.

![](_page_26_Picture_0.jpeg)

- 2. Нажать кнопку **Обслуж. связанных станций** (**1**).
- 3. В результате выполнения операции откроется диалоговое окно **Обслуживание связанных станций**.

![](_page_26_Figure_3.jpeg)

4. В столбце **Связанная станция** отображается список связанных станций (**1**).

#### ൘ **Примечание.**

Данный список задается на панели настройки объекта IFS7002 (см. раздел Конфигурирование списка связанных по CAN-интерфейсу станций).

- 5. В случае, если выходы настраиваемой зоны требуется задействовать при пожаре в зонах связанных станций, установить флажки в столбце **Обслуж. пож. из связ. станц.** напротив требуемых связанных станций (**2**).
- 6. В случае, если при пожаре в настраиваемой зоне требуется задействовать выходы зон связанных станций, в столбце **Обслуж. пож. в зоне связ. станц.** ввести номер зоны соответствующей связанной станции (**3**).
- 7. Для сохранения настроек и закрытия диалогового окна **Обслуживание связанных станций** нажать кнопку **Сохранить** (**4**).

#### **Примечание.** ന

Для закрытия диалогового окна **Обслуживание связанных станций** без сохранения настроек следует нажать кнопку **Отмена**.

8. В результате выполнения операции диалоговое окно **Обслуживание связанных станций** будет закрыто. 9. Для сохранения настроек во внутренней базе данных Сервера *Интеллект* нажать кнопку **Применить** (**2**).

<span id="page-26-0"></span>Настройка обслуживания связанных станций завершена.

#### **Включение в пожароизвещательную зону адресных извещателей Unipos**

Включение в пожароизвещательную зону адресных извещателей производится следующим образом:

1. Перейти на панель настройки объекта **Зона**.

![](_page_27_Picture_84.jpeg)

2. В группе **Устройства, включенные в зону** установить флажки напротив требуемых адресных извещателей ( **1**).

![](_page_27_Figure_4.jpeg)

3. Для сохранения настроек во внутренней базе данных Сервера *Интеллект* нажать кнопку **Применить** (**2**).

Включение в пожароизвещательную зону адресных извещателей завершено.

### <span id="page-27-0"></span>**Настройка выходов Unipos, задействованных при пожаре первой степени в пожароизвещательной зоне**

Настройка выходов, задействованных при пожаре первой степени в пожароизвещательной зоне, производится следующим образом:

1. Перейти на панель настройки объекта **Зона**.

![](_page_28_Picture_87.jpeg)

- 2. В случае, если при пожаре первой степени требуется задействовать исполнительные устройства, подключенные к контрольным выходам станции *IFS7002*, установить флажки напротив требуемых контрольных выходов (**1**).
- 3. В случае, если при пожаре первой степени требуется задействовать исполнительные устройства, подключенные к релейному выходу станции *IFS7002*, установить флажок **Рел.Вых** (**2**).
- 4. В случае, если при пожаре первой степени требуется задействовать исполнительные устройства,
- подключенные к выходам адресных модулей, установить флажки напротив требуемых выходов (**3**).
- 5. Для сохранения настроек во внутренней базе данных Сервера *Интеллект* нажать кнопку **Применить** (**4**).

<span id="page-28-0"></span>Настройка выходов, задействованных при пожаре первой степени в пожароизвещательной зоне, завершена.

### **Настройка выходов Unipos, задействованных при пожаре второй степени в пожароизвещательной зоне**

Настройка выходов, задействованных при пожаре второй степени в пожароизвещательной зоне, производится следующим образом:

1. Перейти на панель настройки объекта **Зона**.

![](_page_29_Picture_0.jpeg)

- 2. В случае, если при пожаре второй степени требуется задействовать исполнительные устройства, подключенные к контрольным выходам станции *IFS7002*, установить флажки напротив требуемых контрольных выходов (**1**).
- 3. В случае, если при пожаре второй степени требуется задействовать исполнительные устройства, подключенные к релейному выходу станции *IFS7002*, установить флажок **Рел.Вых** (**2**).
- 4. В случае, если при пожаре второй степени требуется задействовать исполнительные устройства,
- 5. Для сохранения настроек во внутренней базе данных Сервера *Интеллект* нажать кнопку **Применить** (**4**). подключенные к выходам адресных модулей, установить флажки напротив требуемых выходов (**3**).

<span id="page-29-0"></span>Настройка выходов, задействованных при пожаре второй степени в пожароизвещательной зоне, завершена.

# **Работа с модулем интеграции Unipos**

### <span id="page-29-1"></span>**Общие сведения о работе с модулем Unipos**

Для работы с модулем интеграции *Unipos* используются следующие интерфейсные объекты:

- **Карта**;
- **Протокол событий**.

Пример работы с модулем интеграции *Unipos* в интерфейсном окне **Карта** приведен на рисунке.

![](_page_30_Figure_0.jpeg)

Пример работы с модулем интеграции *Unipos* в интерфейсном окне **Протокол событий** приведен на рисунке.

![](_page_30_Picture_82.jpeg)

Сведения по настройке интерфейсных объектов **Карта** и **Протокол событий** приведены в документе [Программный](https://doc.axxonsoft.com/confluence/pages/viewpage.action?pageId=83500164) [комплекс Интеллект: Руководство Администратора](https://doc.axxonsoft.com/confluence/pages/viewpage.action?pageId=83500164).

Работа с данными интерфейсными объектами подробно описана в документе [Программный комплекс Интеллект:](https://doc.axxonsoft.com/confluence/pages/viewpage.action?pageId=83499967) [Руководство Оператора.](https://doc.axxonsoft.com/confluence/pages/viewpage.action?pageId=83499967)

### <span id="page-30-0"></span>**Управление системой ОПС Unipos в интерфейсном окне Карта**

Для управления системой *ОПС Unipos* в интерфейсном окне **Карта** можно использовать функциональные меню следующих объектов:

#### 1. **IFS7002**;

![](_page_31_Picture_110.jpeg)

#### 2. **Зона**;

![](_page_31_Picture_111.jpeg)

Перевести в "Пожар 2" Выключить сирену Продлить время до "Пожар 2" Сбросить "пожары"

Описание команд управления *ОПС Unipos* приведено в таблице.

![](_page_31_Picture_112.jpeg)

## **Примечание.**

Команды **Перевести в "Пожар 2"**, **Выключить сирену**, **Продлить время до "Пожар 2"**, **Сбросить "пожары"** для станций выполняются из функционального меню любой связанной с ними станции.